## 國泰證券-國泰證券

1. 登入【國泰證券】,並於首頁 常用功能點選【功能管理】

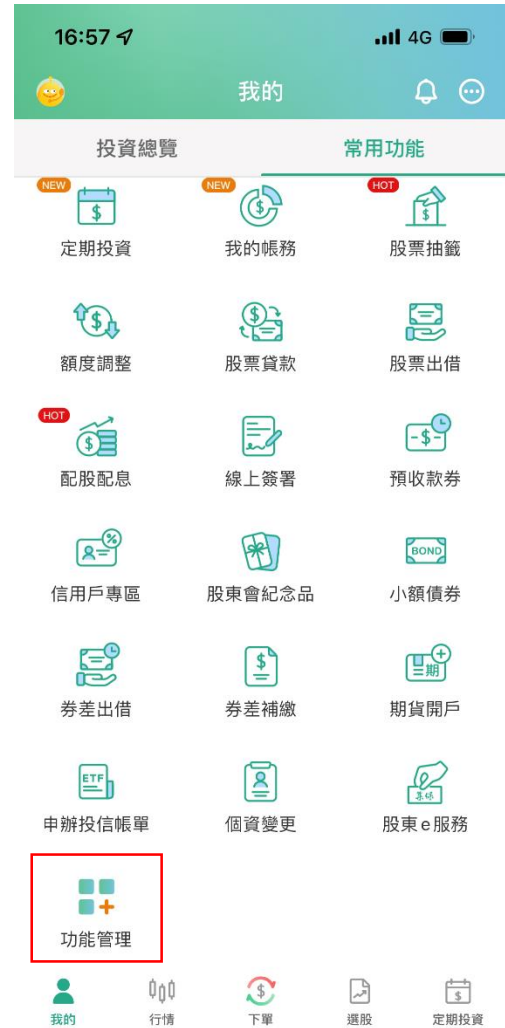

## 2. 加入【集保e手掌握】, 以新增至首頁常用功能

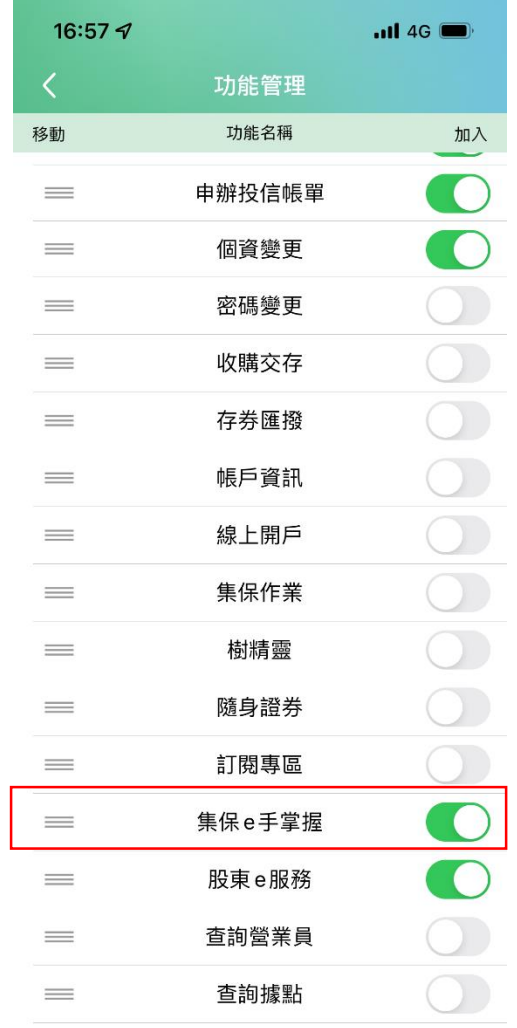

## 3. 於首頁常用功能點選 【集保e手掌握】

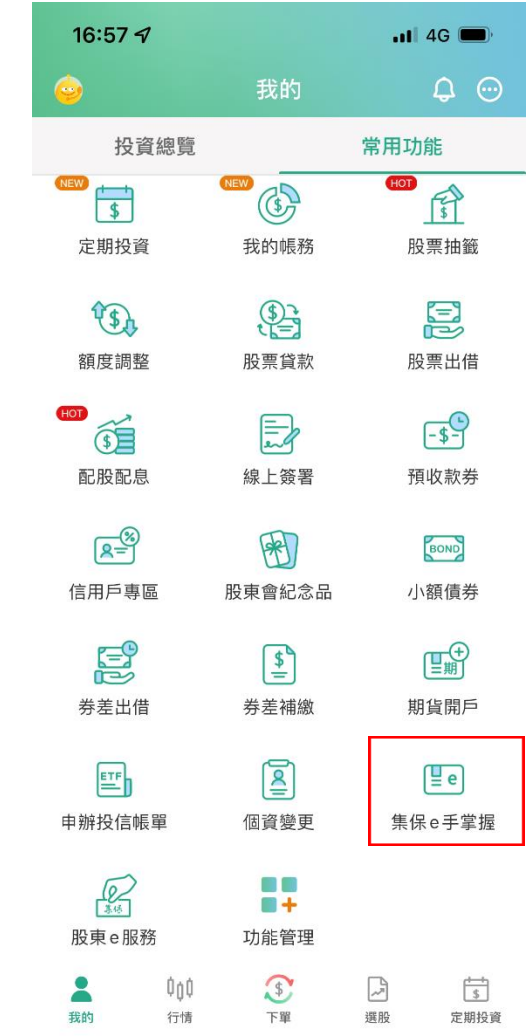

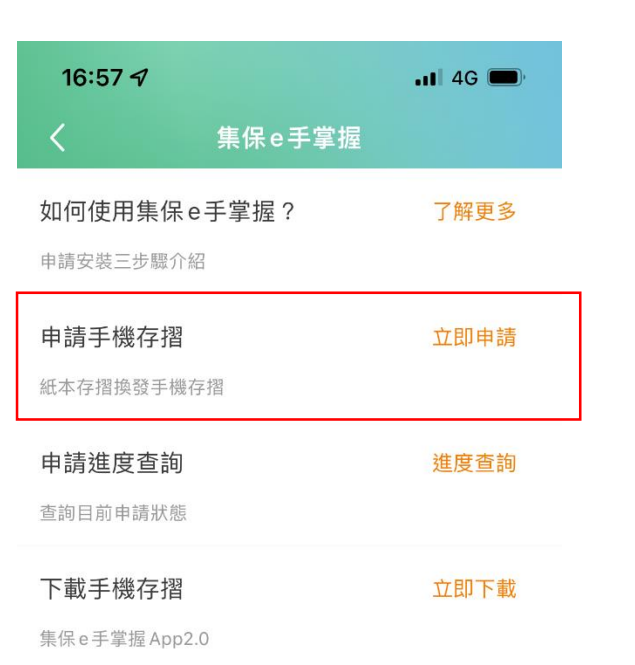

4. 點選【申請手機存摺】 5. 確認申請資訊後,點選【下一步】 完成申請

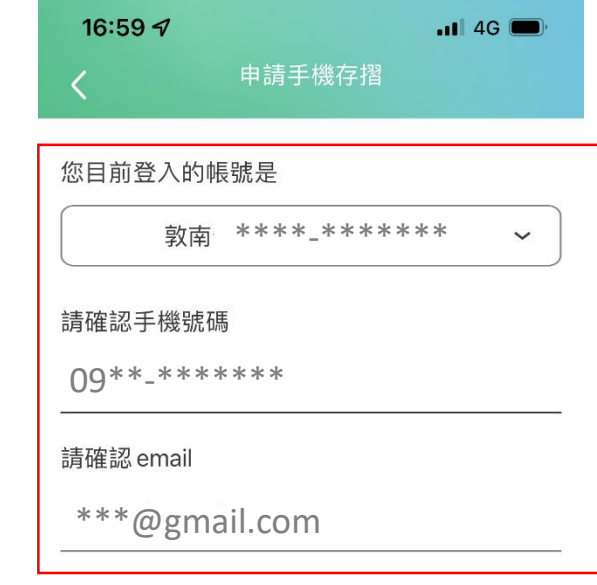

\*說明:您所提供的手機及email將會同步個人基本資料,並 提供給集中保管結算所寄送「集保e手掌握」開通碼、驗證碼 通知之用。

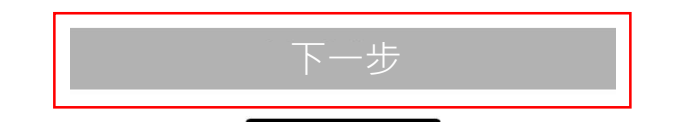